#### Persona – Install on Windows 10 (64-bit) **with Internet Explorer 11** 08/26/2015

\*\*\*Make sure that you perform this install from Internet Explorer - screens may vary

\*\*\*Disable your virus scan software and other firewalls for this installation

\*\*\*You must have Administrator rights to install this & close any open Persona sessions

Go to [http://persona.rbicorp.com](http://persona.rbicorp.com/) and read/print the instructions and then click on **Persona Setup**.

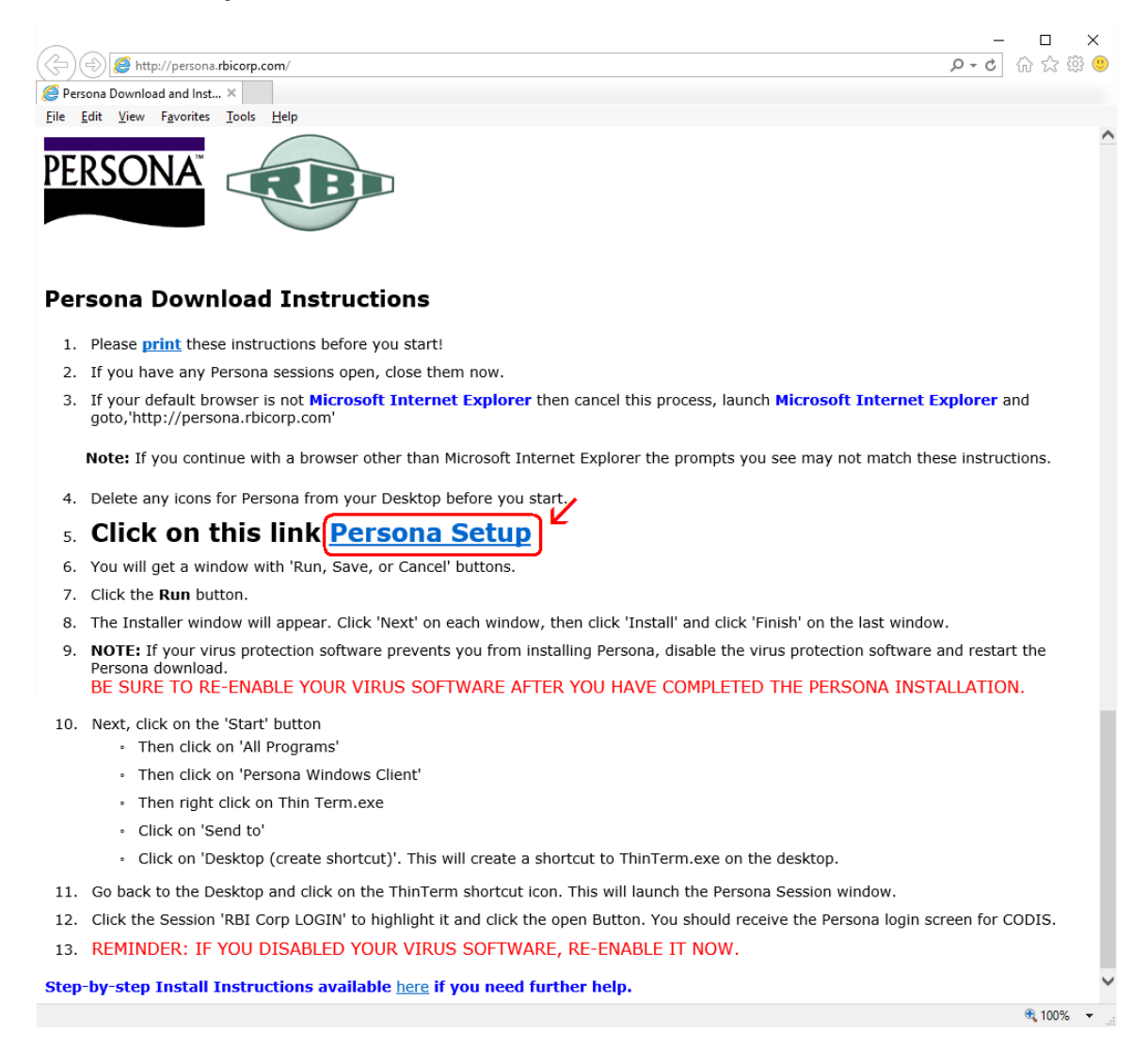

#### Notice the box that appears at the bottom of the Internet Explorer window. Click on **Run**

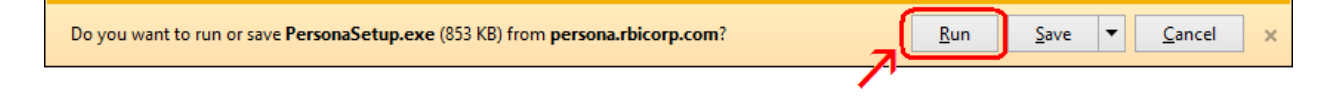

## Click **Next**

Persona Windows Client Setup

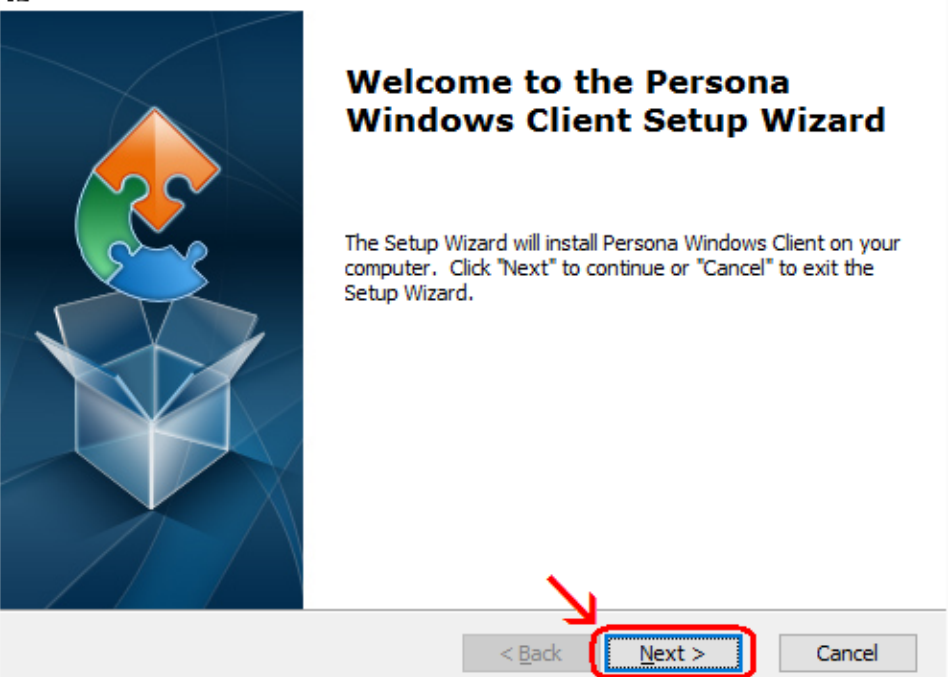

×

# Click **Next**

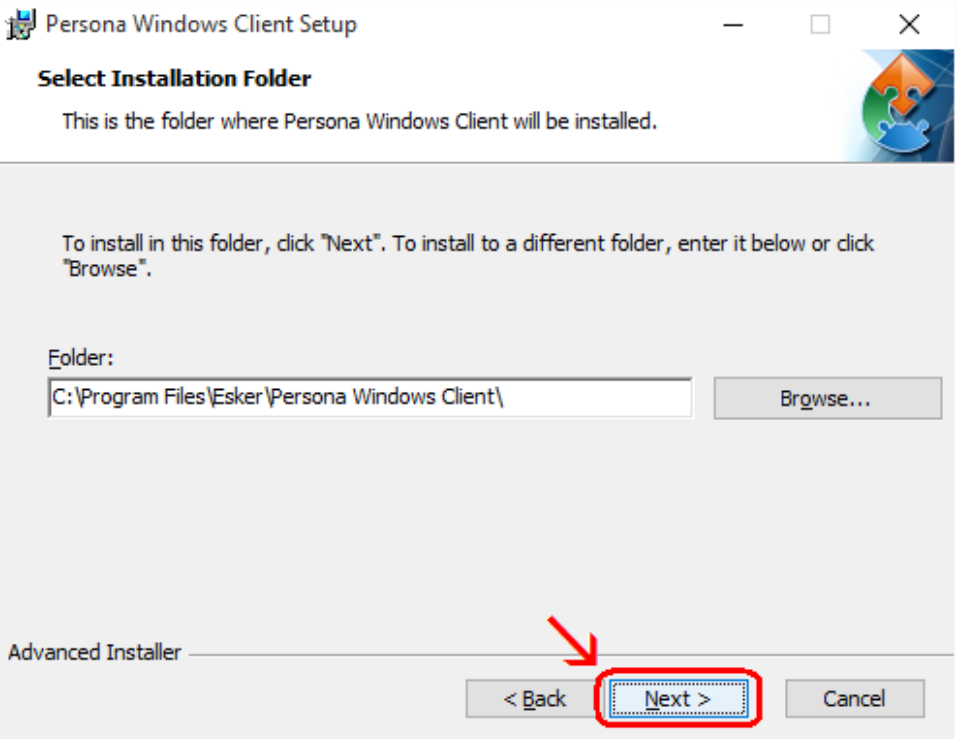

# Click **Install**

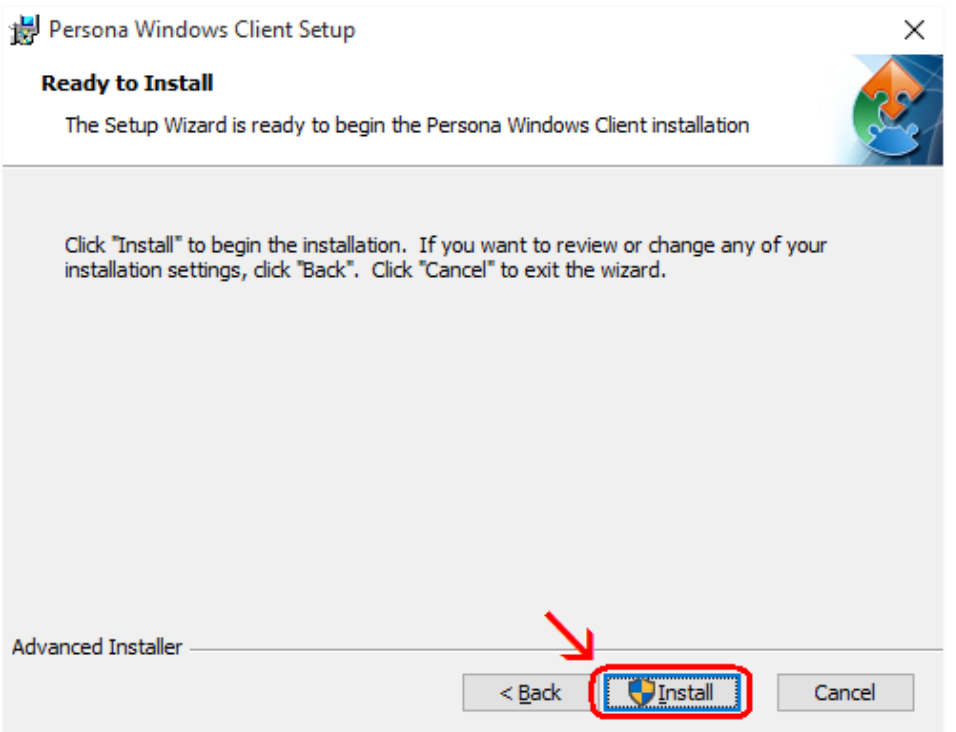

**Wait** for the installation to complete (takes less than 1 minute)

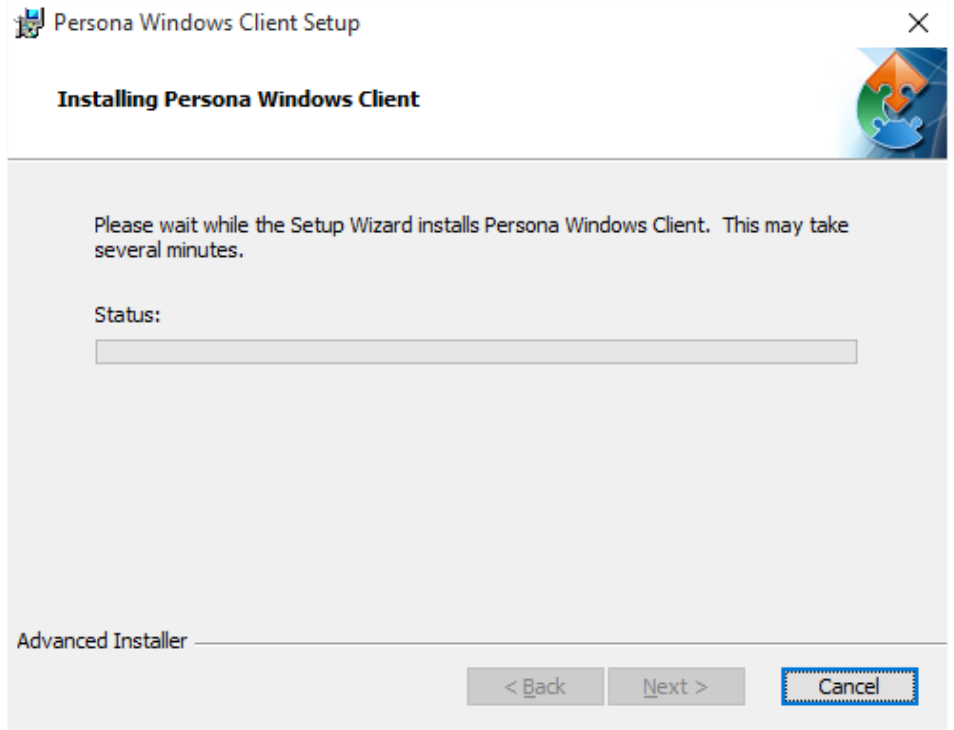

If your screen goes dim and a window pops up about "Do you want the following program … to make changes to this computer" click on **Yes**

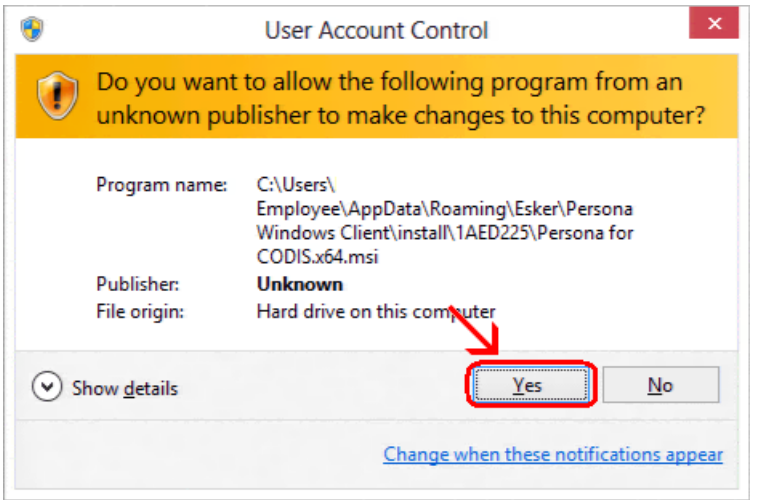

## Click **Finish**

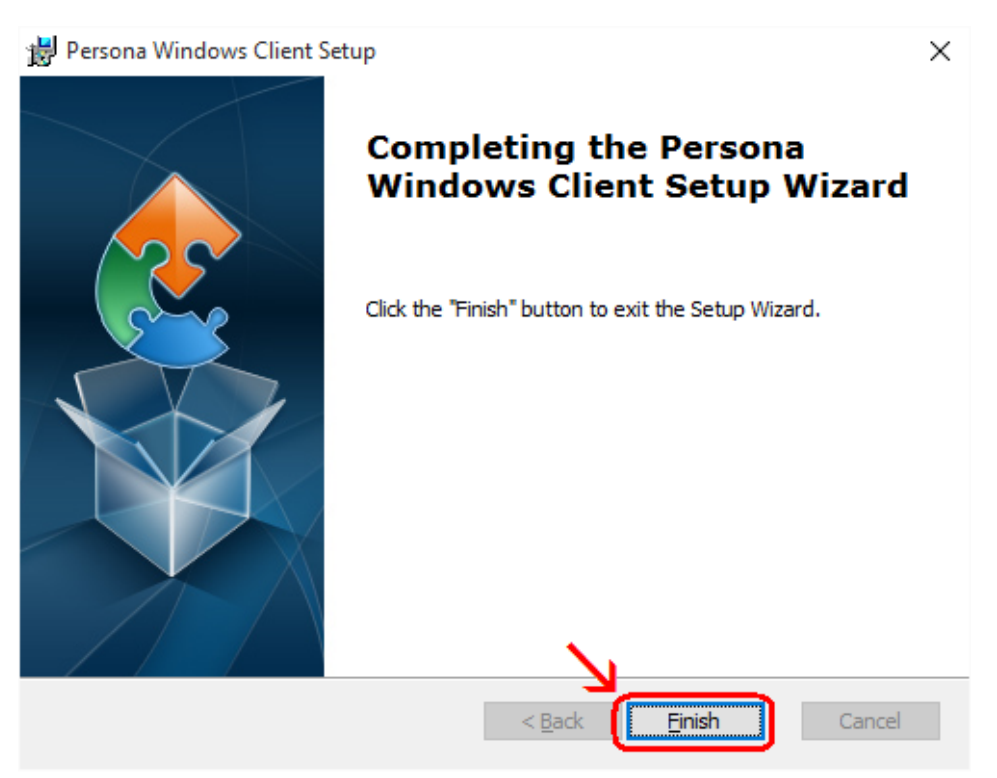

This window is left open on your screen. You can just **close** this.

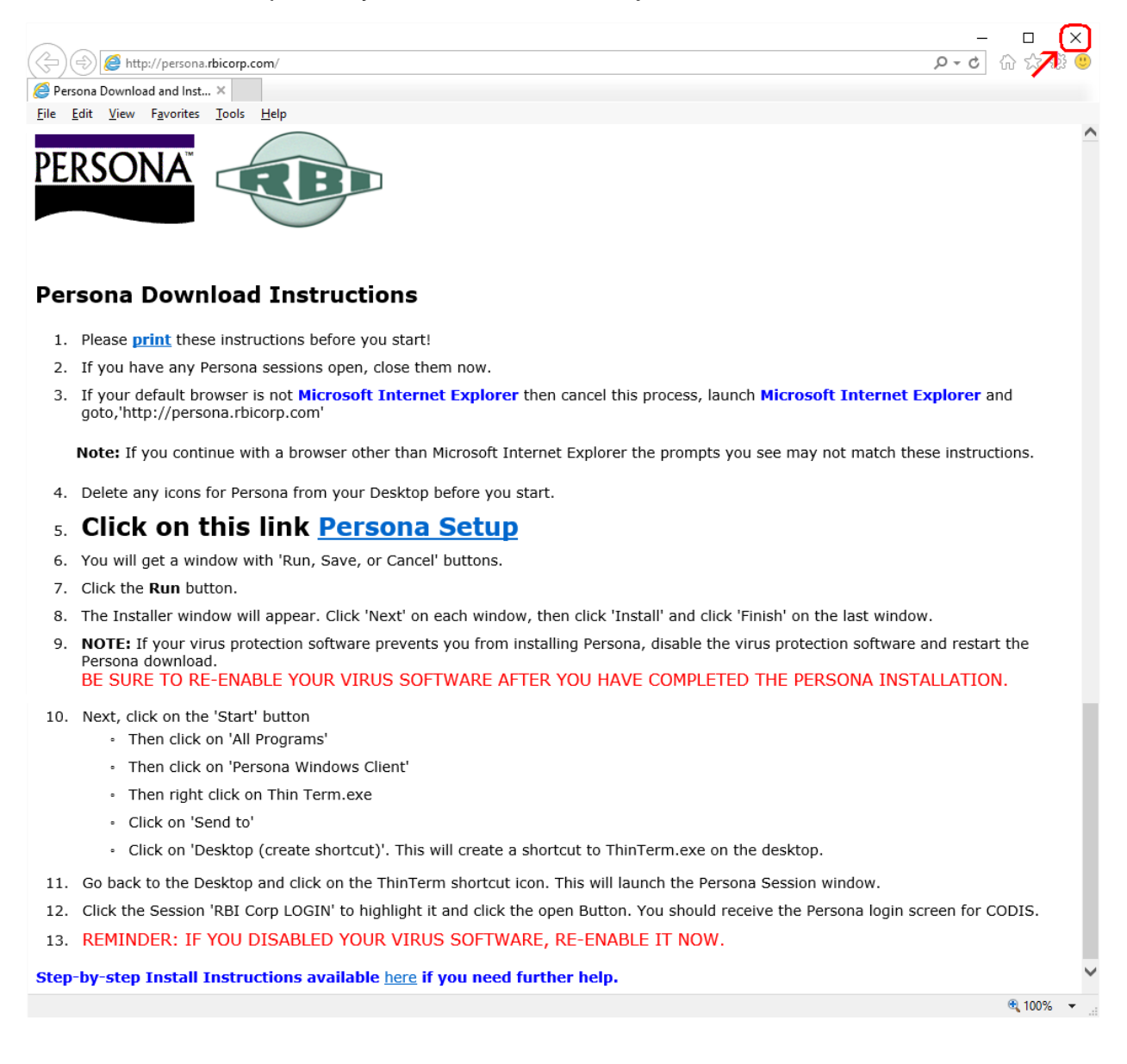

Now you have the Persona Windows Client installed. Now to find the program, **move your mouse to lower left hand corner of your screen**. Click on the Windows logo.

You will see a list of programs and there should be a section called **Recently added** with **ThinTerm.exe** listed (this is Persona). If not, look under All Apps for ThinTerm.exe.

If you just click on ThinTerm.exe, the program will launch. If you would like to create a shortcut to this on your desktop, read more below.

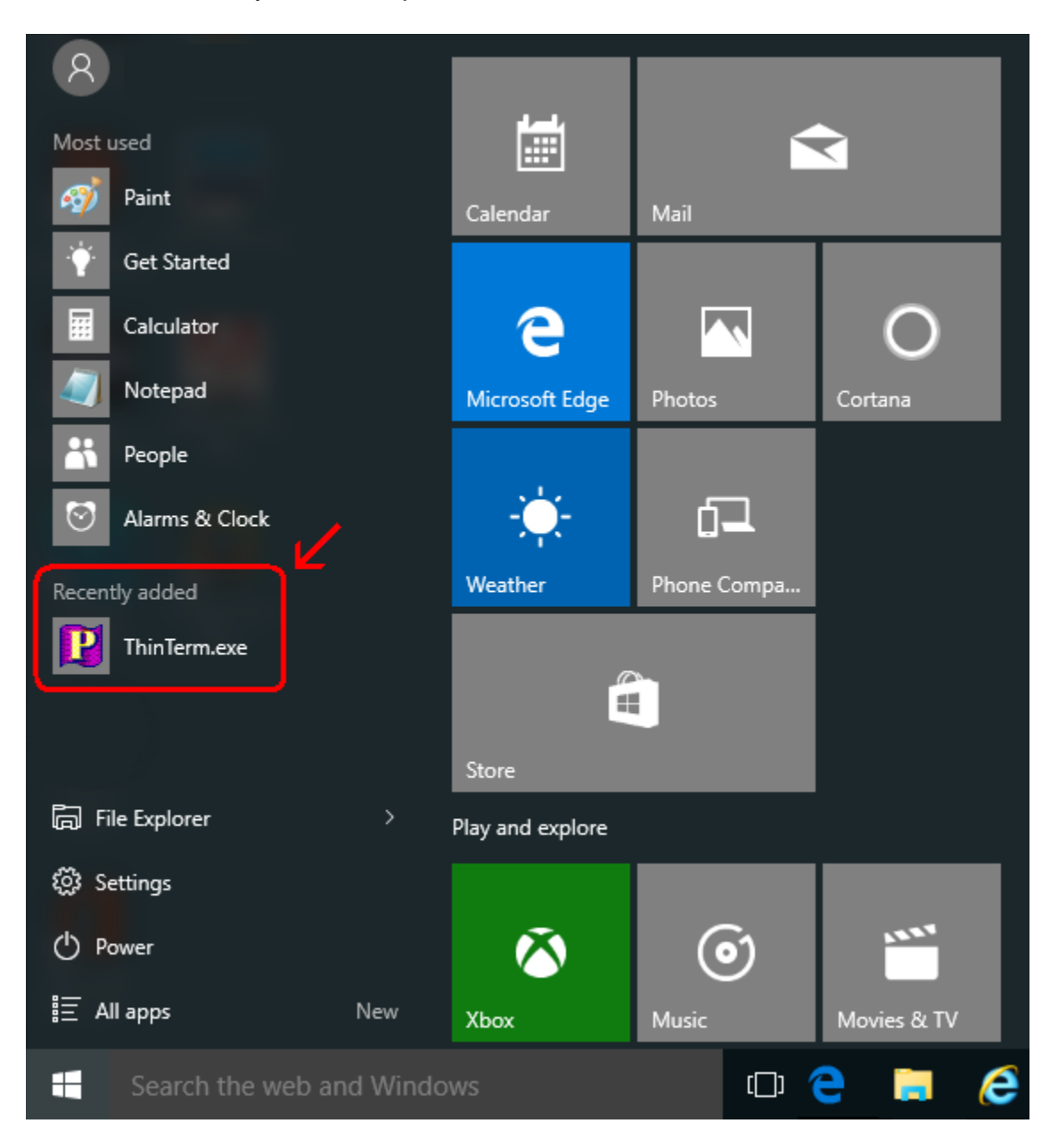

To create a shortcut, **right click** the **ThinTerm.exe** tile. Notice the menu that pops up at the bottom of the screen. **Click on Open file location**.

**Right click** on **ThinTerm.exe**. **Left click** on **Send to**. **Left click** on **Desktop (create shortcut)**.

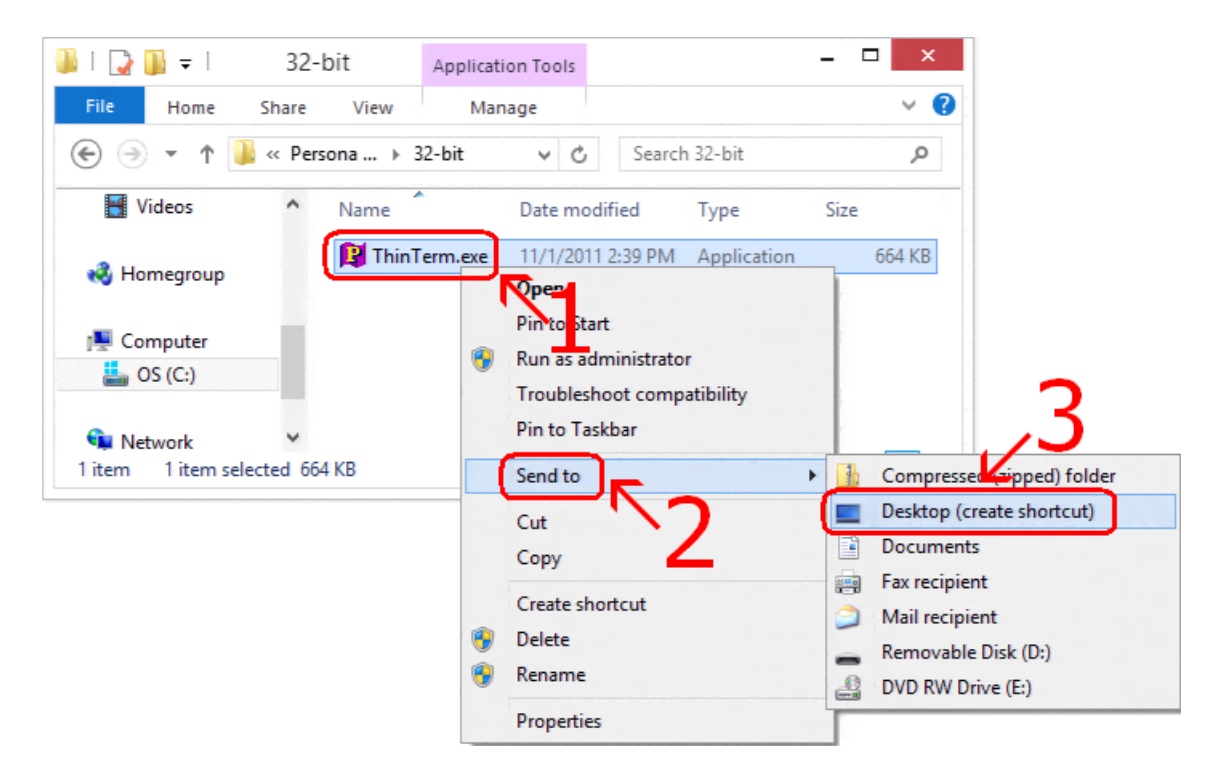

Now **right click** on the new **icon** on your desktop and select **Rename** then **type in Persona** and hit **Enter**.

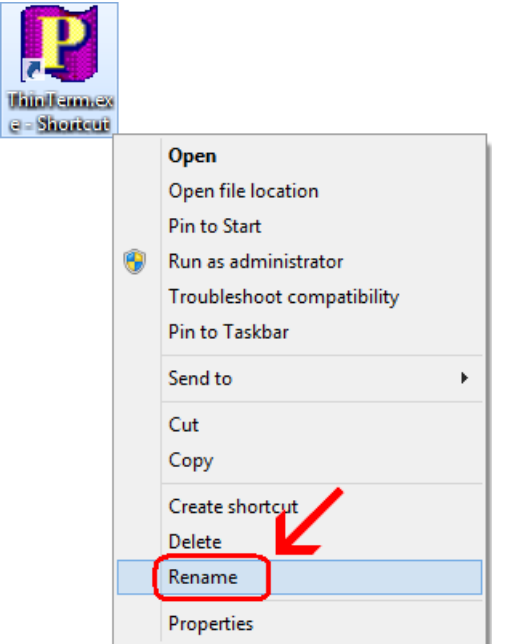

If it is not already in the top box, **type** in **persona.rbicorp.com** and **hit Enter** on the **keyboard**. Then click on **RBICorp LOGIN** once to highlight it and then click on **Open**.

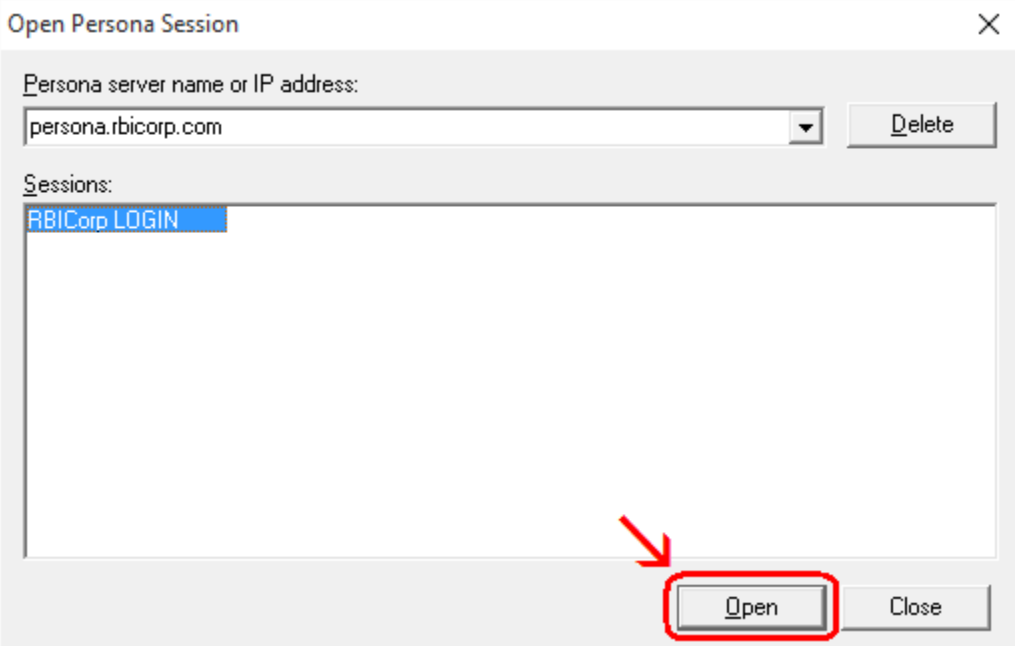

This will connect to the Persona server and prompt you for a username and a password.

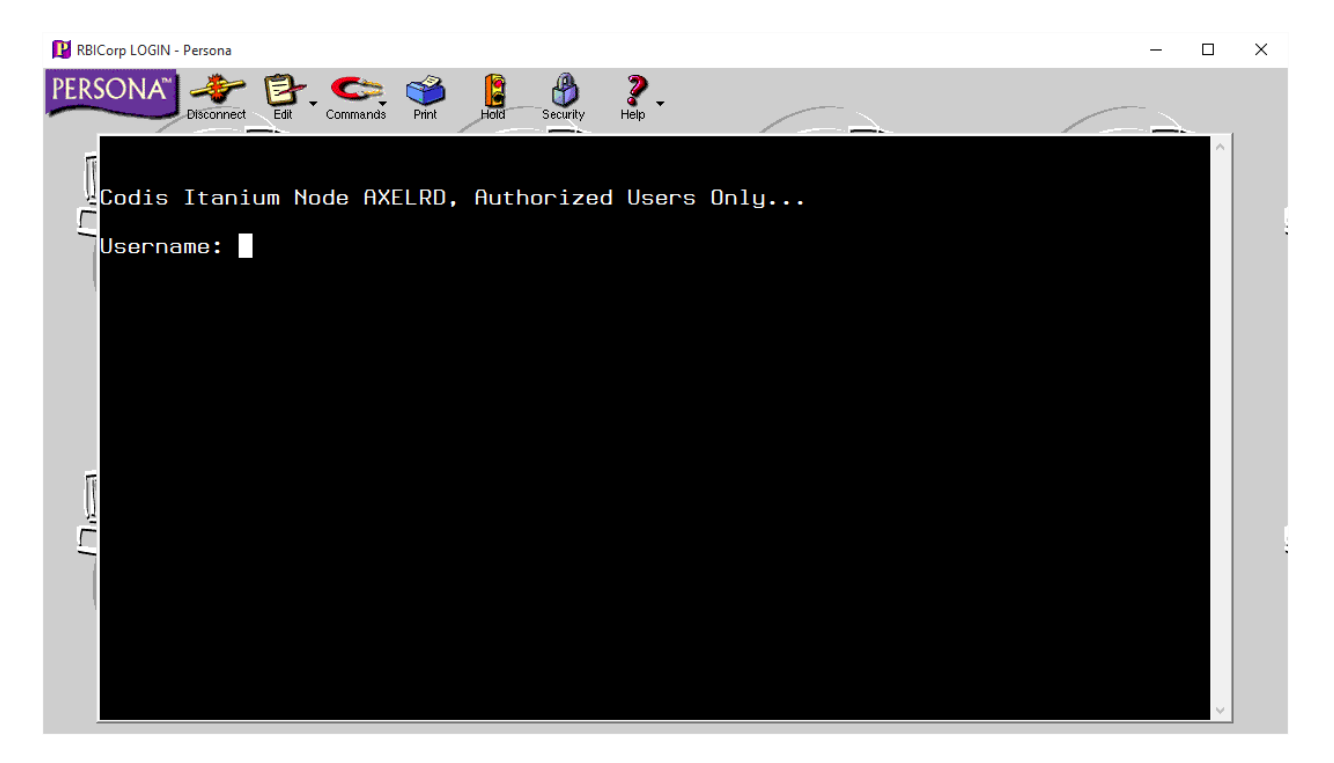